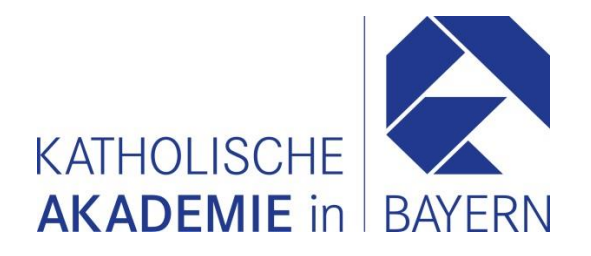

## **Denken in (der) Liebe – Abendveranstaltung via Zoom**

Beginn: 17. März 2021, 19 Uhr

## 1. Kurzer Leitfaden für die Nutzung von Zoom

- a) Zur Veranstaltung gelangen Sie über folgenden **Link**: [https://us02web.zoom.us/j/87675508474](https://us02web.zoom.us/j/87675508474.)
- b) Klicken Sie auf obenstehenden Link, um dem Meeting beizutreten. Daraufhin sollten Sie auf die Website von Zoom weitergeleitet werden, die Sie entweder auffordert, den **Zoom-Client** herunterzuladen und auszuführen (wenn Sie Zoom zum ersten Mal verwenden) oder den Zoom-Client zu starten.
- c) Nutzen Sie **Zoom** zum **ersten Mal**, müssen Sie zunächst den **Zoom-Client installieren.** Sollte die Website, auf die Sie durch Anklicken des obenstehenden Links gelangen, nicht automatisch fragen, ob Sie Zoom herunterladen wollen, klicken Sie bitte aktiv auf "*Zoom herunterladen und ausführen*". Anschließend öffnet sich ein Download-Fenster mit der Installationsdatei. Ist der Download abgeschlossen, starten Sie durch (Doppel-)Klick die Installation des Zoom-Clients. Nach der Installation öffnet sich der Zoom-Client automatisch.
- d) Über den Zoom-Client treten Sie dem Meeting unter einem selbstgewählten Namen bei. Es ist ratsam, einen **Namen zu wählen**, der es allen weiteren Teilnehmer\*innen erlaubt, Sie identifizieren und ansprechen zu können.
- e) Nach der Anmeldung bzw. Namenseingabe treten Sie dem Meeting bei. Sie werden nun gefragt, ob Sie dem Meeting "*mit Video beitreten*" oder "*ohne Video beitreten*" wollen. Es empfiehlt sich, einem Meeting **mit Video** beizutreten, damit alle weiteren Teilnehmer\*innen Sie sehen können. Sollten Sie keine Webcam besitzen, können Sie dem Meeting natürlich trotzdem per Audio beitreten.
- f) Nach dieser Auswahl werden Sie gefragt, wie Sie an der **Audiokonferenz** teilnehmen wollen. Nutzen Sie einen PC oder ein Laptop, der oder das über ein eingebautes Mikrofon sowie Lautsprecher verfügt, so wählen Sie bitte die Option **"***Per Computer dem Audio beitreten***"**.
- g) Bitte warten Sie, bis Sie vom Moderator aus dem **Warteraum** zur Sitzung hinzugefügt werden.

## 2.Regeln während der Veranstaltung

h) Bitte schalten Sie sich bzw. Ihr Mikrofon nach Meeting-Beitritt **stumm**. Wählen Sie hierzu die Schaltfläche "*Stummschalten"* in der unteren, linken Ecke des Zoom-Fensters, so dass das Mikrofonsymbol durchkreuzt wird:

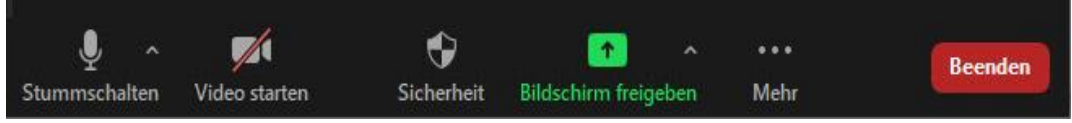

i) Wollen Sie sich zu Wort melden oder einen Beitrag leisten, so reden Sie bitte unter keinen Umständen einfach los, sondern nutzen die **Handhebefunktion** unterhalb der Teilnehmerliste am rechten, unteren Rand des Zoom-Fensters (die "Blaue Hand"):

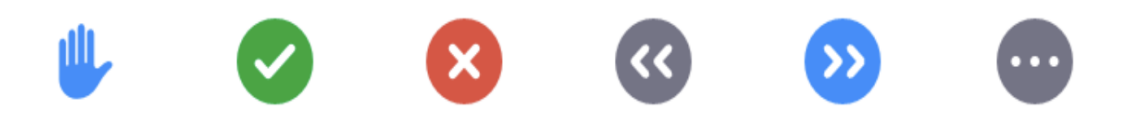

Werden Sie vom Moderator **direkt angesprochen** oder dazu **aufgefordert**, dürfen Sie Ihre Stummschaltung deaktivieren und Ihr Anliegen vorbringen.

- j) Sollte es während der Veranstaltung zu technischen Komplikationen kommen, so nutzen Sie bitte die **Chatfunktion**. Diese findet sich im Regelfall unter dem Menüpunkt "*Mehr"*. Schildern Sie dem Moderator Ihr Anliegen möglichst prägnant.
- k) Bitte achten Sie auf die weiteren **Anweisungen des Moderators** zu Beginn der Veranstaltung. Bei mutwilligen Störungen behält sich der Moderator vor, einzelne Teilnehmer\*innen von der Sitzung auszuschließen oder zu entfernen.